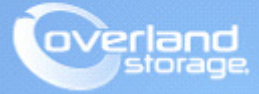

# **Application Note**

**December 2016**

**Technical Bulletin**

# **Configuring the SnapServer as a Veeam Backup Repository**

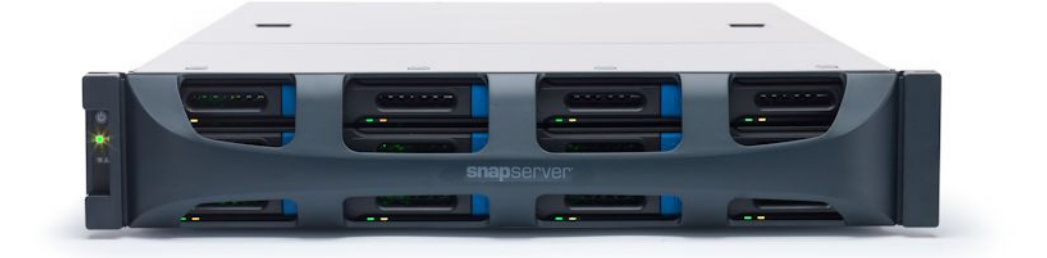

#### **Summary**

This application note describes how to install the Veeam Backup and Replication Agent on an Overland Storage SnapServer® appliance running GuardianOS® 7.7.218 or later for use as a backup repository.

### **Overview**

When running GuardianOS 7.7.218 or later on a SnapServer, you **MUST** also be running Veeam Backup and Replication version 8.0.0.2084 or later to install the Veeam agent. This application note describes how to install and use that agent.

# **Required Information, Tools, and Files**

Before installing the Veeam backup agent on a SnapServer, the following information, tools, and files are required.

#### **Secure Shell (SSH)**

To remotely install the Veeam agent, SSH must be enabled on the SnapServer for configuration by the Veeam software. SSH must remain enabled for continuing backup operations.

#### **Backup Repository Location**

The backup repository on the SnapServer must be located underneath a share. Specify the path relative to share mount points on the SnapServer as /shares/sharename (where sharename is the name of the share to host the repository). If you have accepted the default SnapServer configuration, the correct path is /shares/SHARE1*.*

#### **Veeam Linux Agent Installer - GSU file**

Overland Storage has packaged the Veeam Linux agent installer into a GSU file that can be installed through the standard OS upgrade procedure (Maintenance > OS Update). You can get additional technical support on the Internet at [http://support.overlandstorage.com,](http://support.overlandstorage.com) or by contacting Overland Storage using the information found on the [Contact Us](http://www.overlandstorage.com/company/contact-us/index.aspx) page on our website.

## **Veeam Linux Agent GSU Installation**

The Veeam Linux Agent provides the ability to back up a VMware or Hyper-V server to the SnapServer.

#### **Prepare the SnapServer**

To install and set up the Veeam Linux Agent on your SnapServer:

- **1.** Download and save the GSU software to the **client**.
- **2.** Log in to the Web Management Interface and go to Maintenance > OS Update.
- **3.** Click Browse to navigate to the location of the GSU.
- **4.** Click OK.
- **5.** When prompted, click Update Now.
- **6.** When the successful update message appears, click **Close**.
- **7.** Download the **SSH private key**.
	- a. Enter http://<servername\_or\_IP>/htdocs/veeam.<servername>.key in your browser's address bar.
		- NOTE: "<servername\_or\_IP>" is the actual name of your SnapServer (such as "Snap1234501") or an IP address (such as "192.168.55.210").
	- **b.** When prompted, download the key file to a location available to the machine running the Veeam Backup and Replication manager.

#### **Add SnapServer as New Linux Server to Veeam**

- **1.** On your workstation, launch the **Veeam Backup and Replication Console**.
- **2.** Choose Backup Infrastructure > Manage Servers > Linux > Add Server.
- **3.** In the New Linux Server wizard, enter the **server name or IP address** of the SnapServer, and click Next.
- **4.** At the SSH Connection wizard screen:
	- **a.** Press Add next to the Credentials drop-down box, and select Linux private key.
	- **b.** In the Credentials window, enter "veeam" for the user name.
	- **c.** Click Browse next to the Private key box, and browse to the **SSH private key** file you downloaded from the SnapServer to select it.
	- **d.** Check Elevate specified account to root.

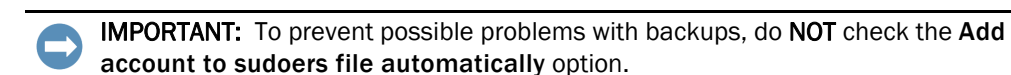

- **e.** Click OK.
- **5.** Click Next in the configuration confirmation page, then click Finish to complete the wizard.

#### **Add the SnapServer as a Backup Repository**

A Veeam backup repository is used as a backup target. Use the following steps to define the backup target path located on the SnapServer.

- **1.** Under Backup Infrastructure, right-click Backup Repositories and choose the Add Backup Repository option.
- **2.** In the New Backup Repository wizard, enter the **name** of the SnapServer, and click Next.
- **3.** Select Linux Server, and click Next.
- **4.** In the Repository Server drop-down box, select the **SnapServer** previously added as a Linux server, and click Next.
- **5.** Select a Path to folder to serve as the **backup repository**:
	- **•** If your server is in **default storage configuration**, enter the following line into the Path to folder field:

/hd/vol\_mnt0/shares/.project1/VeeamBackupRepository

**•** If you would like to locate the repository **inside a specific share**, enter the following line into the Path to folder field:

/shares/<sharename>/VeeamBackupRepository

where <sharename> is the name of the share you've selected.

- NOTE: When using a share for the repository, Veeam incorrectly reports space consumption and the repository will not work properly if the share is renamed or deleted.
- **•** If you would like to locate the repository **inside a specific volume**, follow these steps:
	- **i.** Enter the following **line** in your browser's address bar:

http://<servername\_or\_IP>/cadmin/debug.cgi?command=PathFromVol "<volumename>"

where <servername\_or\_IP> is the name or IP address of your SnapServer, and <volumename> is the name of the volume you've selected (the name is case-sensitive). For example:

http://Snap123456/cadmin/debug.cgi?command=PathFromVol "Veeam Backup Volume" Be sure to use quotes around the volume name.

**ii.** Copy the path output underneath the Command text box.

Examples:

/hd/vol\_mnt1/shares/.project8 (DynamicRAID) /hd/vol\_mnt3/shares (Traditional RAID)

If the command outputs "volume not found" or some other error, check the volume name and command for proper case, characters, and spaces then try again.

**iii.** Paste or enter the **path output** in **Step ii** into the Path to folder field along with a subdirectory to identify the repository.

Examples:

/hd/vol\_mnt1/shares/.project8/VeeamBackupRepository (DynamicRAID) /hd/vol\_mnt3/shares/VeeamBackupRepository (Traditional RAID)

- **6.** From the Mount Server drop-down menu, select an appropriate **Veeam server** to mount backups for file-level restores, check Enable vPower NFS service, then click Next.
- **7.** Click Next in the configuration confirmation page, then click Finish to complete the wizard.

The SnapServer can now be used as a backup repository target for Veeam backup jobs.